## **GUIDA AL PAIRING** Istruzioni per collegare il tuo account utente al tuo SANUS**WALLET** 2.0

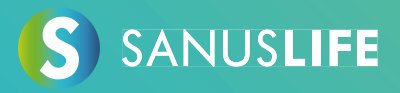

Segui queste istruzioni dettagliate per associare il tuo account al tuo SANUS**WALLET** 2.0.

- 1 Inserisci https://sanuslife.com nel browser del tuo computer e identificati  **con i tuoi dati di accesso**
- **2 Clicca su > IL MIO PROFILO > SC/SAC e poi su >ABBINAMENTO**

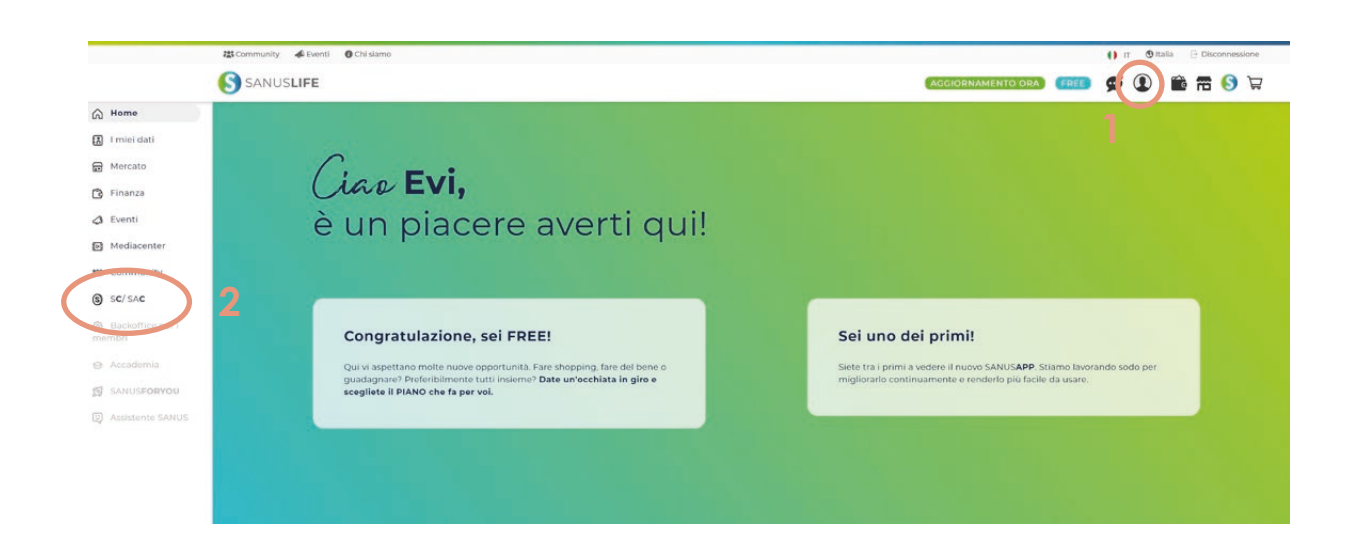

congratulation

SANUSCOIN

**\*1.900,000 SAC** 

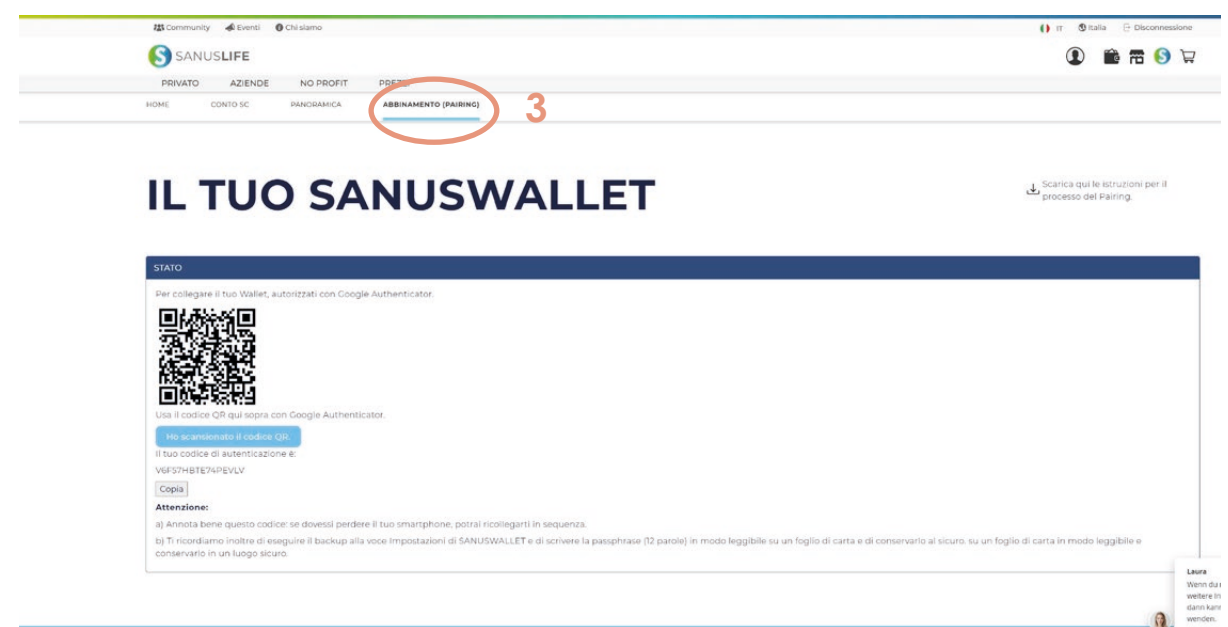

## **3 Prendi il tuo smartphone e installa l'app "Google Authenticator" tramite i link sottostanti**

Android: https://play.google.com/store/apps/details?id=com.google.android.apps.authenticator2&hl=de&gl=US Apple:

https://apps.apple.com/it/app/google-authenticator/id388497605

## **4 Apri l'app Google Authenticator installata e fai clic sull'icona segno (+) colorato**

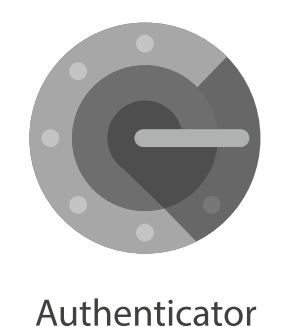

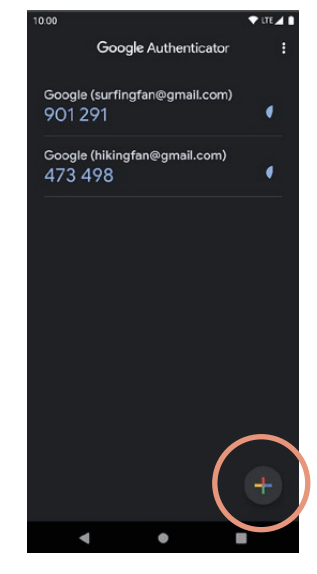

**5 Scansiona il codice QR con il Google Authenticator (smartphone), che**  appare nella pagina di pairing (computer) e poi clicca su "Ho scansionato **il codice QR."**

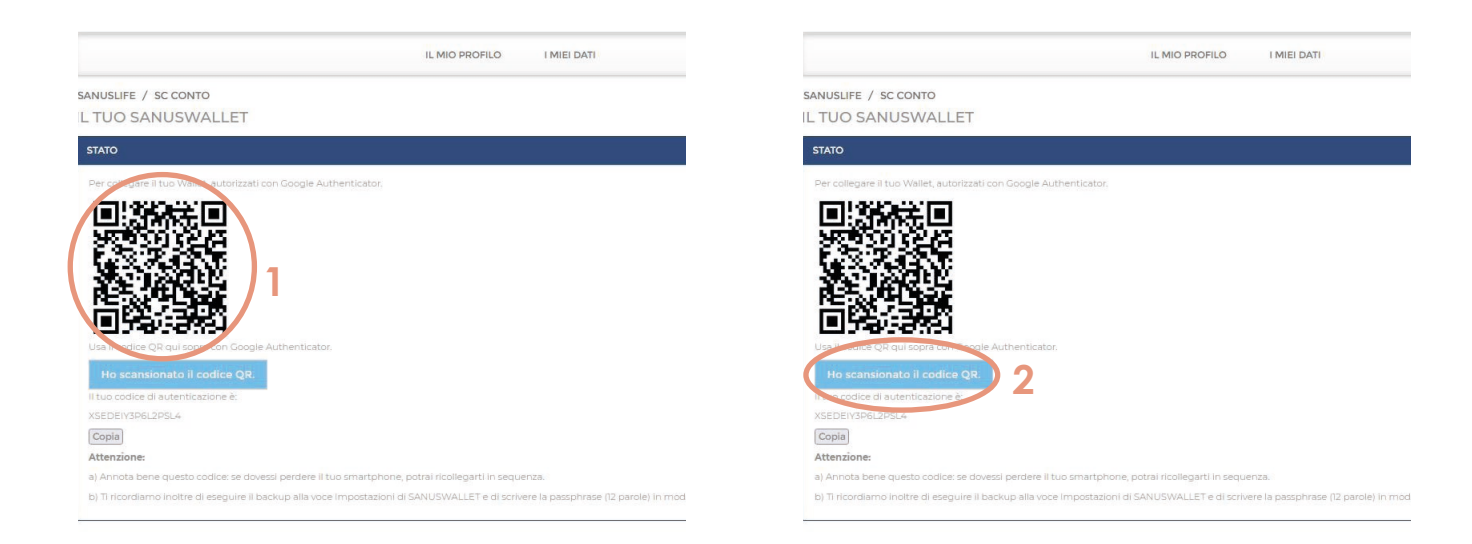

**6 Ora inserisci il codice che appare nell'app Google Authenticator nel campo del modulo del sito web, quindi fai clic su "Controlla il codice Google"**

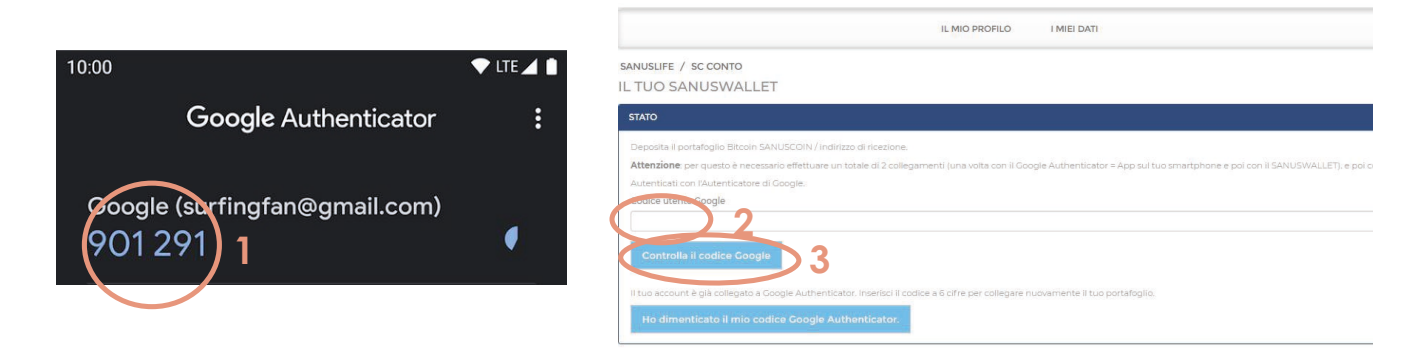

## **7 Prendi il tuo smartphone e installa l'applicazione SANUSWALLET 2.0 attraverso i seguenti link**

Android: https://play.google.com/store/apps/details?id=com.sanuslife.sanuswallet2sanus Apple:

https://wallet2.sanuscoin.com/

**Importante: Utilizza il manuale SANUSWALLET per effettuare le impostazioni di backup necessarie per il proprio SANUSWALLET in modo da poter continuare ad accedere al tuo SANUSWALLET e ai tuoi SANUSCOINS anche se perdi il cellulare.** 

> **Scarica qui il manuale SANUSWALLET (è richiesto il login con successo):** https://sanuslife.com/deu/downloads-files/download/1736

**8 Dopo aver installato l'applicazione, aprila e fai clic sull'icona di scansione nella parte inferiore di SANUSWALLET**

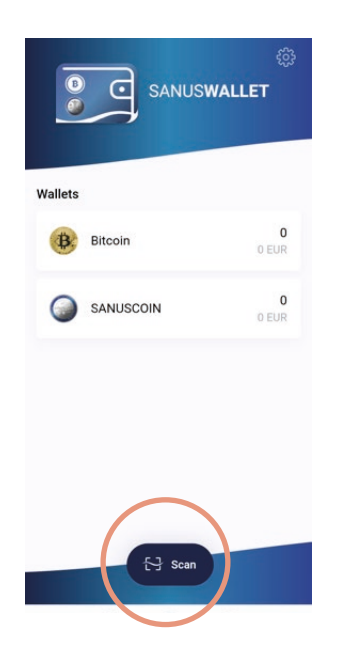

**9 Esegui la scansione del codice QR, visualizzato nella pagina di associazione SANUSLIFE (computer), con l'app SANUSWALLET 2.0**

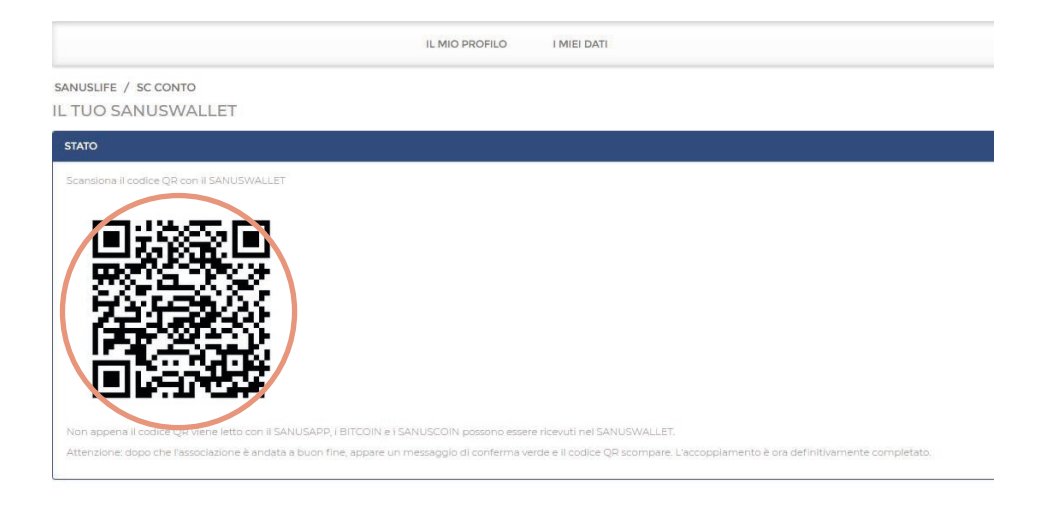

**10 L'accoppiamento è stato eseguito correttamente, quando in STATO viene visualizzata la seguente frase: "Il PAIRING è stato effettuato con successo. Hai inserito l'indirizzo di ricezione SANUSCOIN e Bitcoin."** 

SANUSLIFE / SC CONTO IL TUO SANUSWALLET

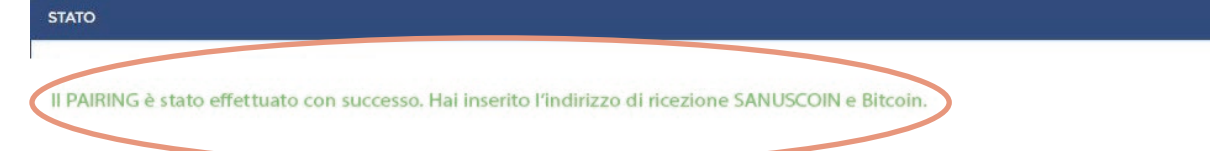

**Fatto! Non devi fare nient'altro!**